# COMMANDER FC

2011-2013 CanAm Spyder RT/RTS

Installation Instructions

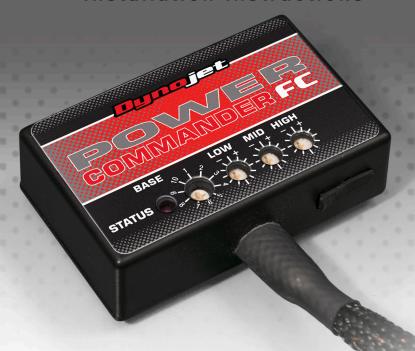

# **Parts List**

- 1 Power Commander FC
- 1 USB Cable
- 1 Installation Guide
- 2 Dynojet Decals
- 2 Velcro
- 1 Alcohol swab
- 1 Posi-tap

THE IGNITION MUST BE TURNED OFF BEFORE INSTALLATION!

YOU CAN ALSO DOWNLOAD THE PCFC CONTROL CENTER SOFTWARE AND LATEST MAPS FROM OUR WEB SITE AT: www.powercommander.com

PLEASE READ ALL DIRECTIONS BEFORE STARTING INSTALLATION

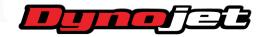

2191 Mendenhall Drive North Las Vegas, NV 89081 (800) 992-4993 www.powercommander.com

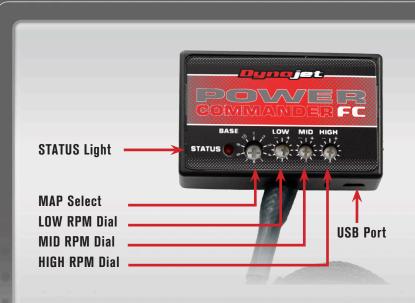

| Position   | Note                        |  |  |
|------------|-----------------------------|--|--|
|            | 2011-2013 CanAm Spyder RT/S |  |  |
| Position 1 | Stock exhaust               |  |  |
|            | Stock air filter            |  |  |

### **SELECTING THE MAP POSITION**

The Dynojet Power Commander Fuel Controller (PCFC) comes loaded with up to ten maps. Using a #1 Phillips screwdriver, turn the map select dial to toggle between the loaded maps. Refer to the map position table for the maps included in your PCFC.

### **USING THE RPM RANGE DIALS**

The Low, Mid, and High RPM Dials refer to the RPM range, in thirds, of your vehicle. Each dial allows +/- 10% fuel adjustment on top of what fuel changes are done in the map. With the dial facing straight up, there is no additional fuel change.

For example, if your vehicle revs to 6000 RPM:

- The low RPM dial will adjust 0-2000 RPM
- The mid RPM dial will adjust 2001-4000 RPM
- The high RPM dial will adjust 4001-6000 RPM

# **USING PCFC CONTROL CENTER**

Take your tuning to the next level with the PCFC Control Center software.

- 1 Using your web browser, navigate to www.powercommander.com.
- 2 Click Enter Race Ready.
- 3 Click Downloads.
- 4 Click Access Downloads for Power Commander FC.
- 5 Click the PCFC software Download button.
- 6 Open the zip folder.
- 7 Double-click the install file and follow the on-screen instructions to install the PCFC Control Center software. The PCFC Control Center software and maps will be stored in C:\Program Files\PCFC Control Center.
- 8 Return to the Downloads or Home page where you can enter the make, model, and year of your bike to check for and download additional maps.

### **LOADING ADDITIONAL MAPS**

- 1 Connect the USB cable from the computer to the PCFC. Verify the cable is fully seated in the PCFC.
- 2 Run the Control Center software by double-clicking the program icon installed on your desktop or on your start menu.
- 3 Click Open Map File and select a map file.
- 4 Click Send Map. You can send the map to any of the ten map positions.

# **ALTERING MAPS USING SOFTWARE**

The values in the map represent a percentage of fuel change over stock. A value of 10 in the map indicates at that throttle position and RPM range the vehicle will be 10% richer than stock. If the value is -10, then it would be 10% leaner than stock. You have the ability to fine tune your fuel curve by altering these values. The Control Center software allows a value of +250 to -100 in each cell.

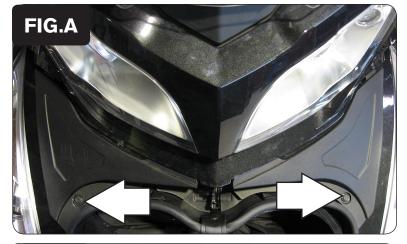

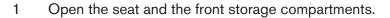

2 Remove the two covers under the front storage lid as shown in Figure A.
Remove the push pins.

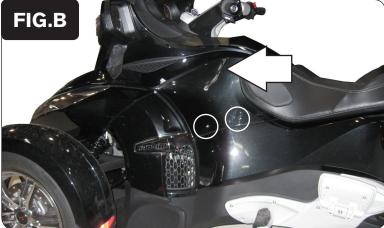

- 3 Remove the lower cover in Figure B by pulling outwards.
- 4 Remove the mirror by pulling outwards and up.
- 5 Remove the upper side cover.

The two silver bolts circled in Figure B do NOT need to be removed. Pull outwards in this area.

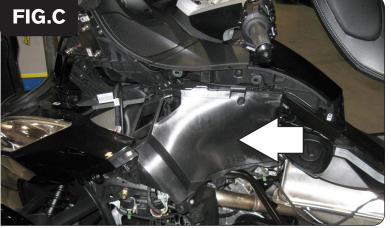

Remove the inner side cover as shown in Figure C.

Figure C is shown with the lower side panel removed. This panel does NOT need to be removed to perform steps 5 and 6.

7 Repeat steps 3 through 6 for the right hand side.

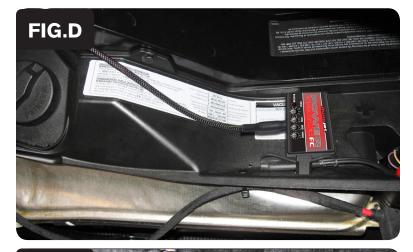

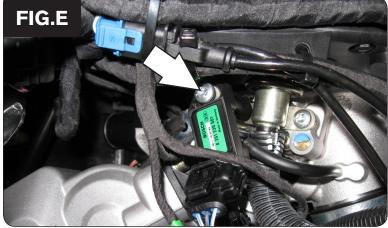

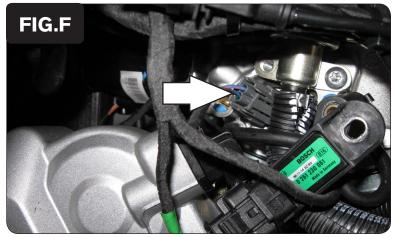

IFC25010E.01 www.powercommander.com

8 Using the supplied velcro, secure the PCFC unit in place under the seat as shown in Figure D.

Make sure to clean both surfaces with the alcohol swab before attaching.

Route the PCFC harness down the left side of the vehicle and go towards the throttle bodies.

10 Remove the mounting bolt for the MAP sensor on the left side of the throttle bodies.

This allows access to the injector.

11 Unplug the stock wiring harness from the injector as shown in Figure F.

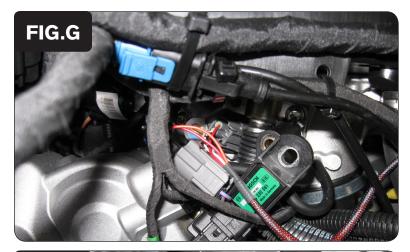

12 Attach the connectors with the yellow colored wires from the PCFC to the stock wiring harness and injector.

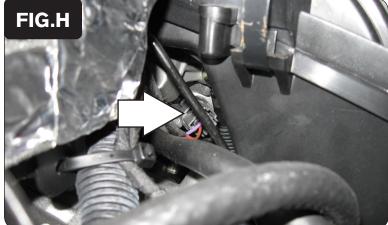

Unplug the stock wiring harness from the injector on the right hand side as shown in Figure H.

This connection is located to the right, rear of the air box.

14 Attach the connectors with the orange colored wires from the PCFC to the stock wiring harness and injector.

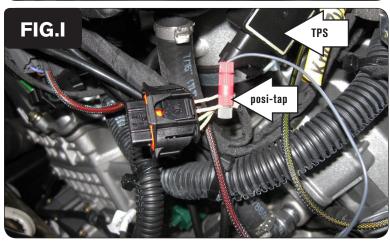

- 15 Locate the Throttle Position Sensor (TPS) on the left side of the throttle bodies.
- 16 Using the supplied posi-tap, attach the grey wire from the PCFC to the white/brown wire of the TPS wiring harness.

Figure J is shown with the TPS harness disconnected from the sensor. Make sure to reconnect the harness to the sensor.

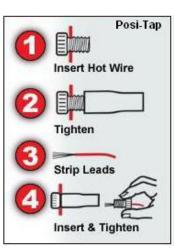

IFC25010E.01 www.powercommander.com

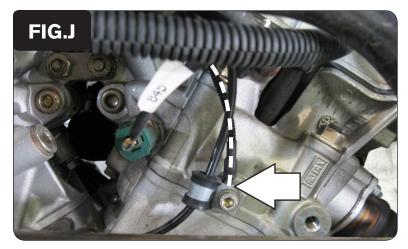

17 Attach the ground wire from the PCFC to the rear cylinder head on the left side as shown in Figure J.

Remove the stock bolt and insert the bolt through the eyelet of the PCFC ground wire and reinstall the bolt into head.

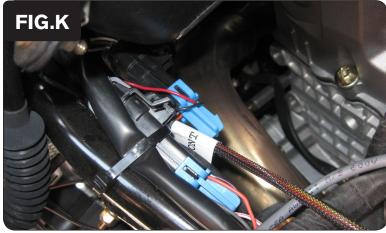

18 Unplug the stock wiring harness from the front O2 sensor as shown in Figure K.

This connection is located on the left hand frame rail by the front cylinder.

19 Attach the 4-pin connector labeled FRONT to the stock O2 sensor and wiring harness.

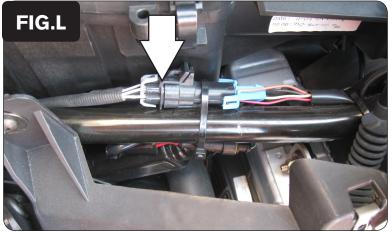

20 Unplug the stock wiring harness from the rear O2 sensor as shown in Figure L.

This connection is located on the right side of the vehicle to the right of the air box.

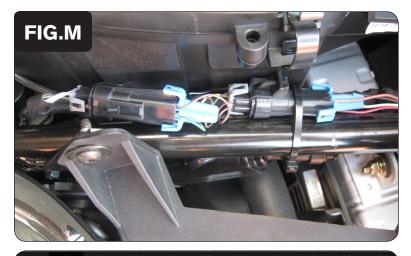

|      | 0 | 2 | 5 | 10 | 15 | 20 | 40 | 60 | 80  | 100  |
|------|---|---|---|----|----|----|----|----|-----|------|
| 500  | 0 | 0 | 0 | 0  | 0  | 0  | 0  | 0  | 0   | 0    |
| 750  | 0 | 0 | 0 | 0  | 0  | 0  | 0  | 0  | 0   | 0    |
| 1000 | 0 | 0 | 0 | 0  | 0  | 0  | 0  | 0  | 0   | 0    |
| 1250 | 0 | 0 | 0 | 0  | 0  | 0  | 0  | 9  | 11  | 11   |
| 1500 | 0 | 8 | 8 | 8  | 8  | 8  | 8  | 12 | 11  | 11   |
| 1750 | 0 | 8 | 8 | 8  | 8  | 8  | 8  | 2  | 5   | 11   |
| 2000 | 0 | 8 | 8 | 8  | 8  | 8  | 8  | 3  | 3   | 12   |
| 2250 | 0 | 8 | 8 | 8  | 8  | 8  | 8  | 1  | 2   | 5    |
| 2500 | 0 | 8 | 8 | 8  | 8  | 8  | 8  | 1  | 3   | 3    |
| 2750 | 0 | 8 | 8 | 8  | 8  | 8  | 8  | 0  | 1   | 4    |
| 3000 | 0 | 8 | 8 | 8  | 8  | 8  | 8  | 2  | 2   | -7   |
| 3250 | 0 | 8 | 8 | 8  | 8  | 8  | 8  | 1  | 1   | -4   |
| 3500 | 0 | 8 | 8 | 8  | 8  | 8  | 8  | -3 | 0   | -10  |
| 3750 | 0 | 8 | 8 | 8  | 8  | 8  | 8  | 0  | -1  | -13  |
| 4000 | 0 | 8 | 8 | 8  | 8  | 8  | 8  | 0  | -1  | -14  |
| 4250 | 0 | 8 | 8 | 8  | 8  | 8  | 8  | 0  | -4  | -13  |
| 4500 | 0 | 8 | 8 | 8  | 8  | 8  | 8  | 0  | -3  | -14  |
| 4750 | 0 | 8 | 8 | 8  | 8  | 8  | 8  | 1  | -3  | -10  |
| 5000 | 0 | 8 | 8 | 8  | 8  | 8  | 8  | -2 | -4  | -10  |
| 5250 | 0 | 8 | 8 | 8  | 8  | 8  | 8  | -4 | -2  | -6   |
| 5500 | 0 | 8 | 8 | 8  | 8  | 8  | 8  | -6 | -1  | -8   |
| 5750 | 0 | 8 | 8 | 8  | 8  | 8  | 8  | -4 | -1  | -4   |
| 6000 | 0 | 8 | 8 | 8  | 8  | 8  | 8  | -6 | -1  | -5   |
| 6250 | 0 | 8 | 8 | 8  | 8  | 8  | 8  | -6 | -1  | -5   |
| 6500 | 0 | 8 | 8 | 8  | 8  | 8  | 0  | -6 | -1  | -2   |
| 6750 | 0 | 8 | 8 | 8  | 8  | 8  | 0  | -7 | -1  | -1   |
| 7000 | 0 | 8 | 8 | 8  | 8  | 8  | 0  | -3 | -1  | 0    |
| 7250 | 0 | 8 | 8 | 8  | 8  | 8  | 0  | -3 | FIG | : NI |
| 7500 | 0 | 8 | 8 | 8  | 8  | 8  | -4 | -1 |     | HIN_ |

- 21 Attach the 4-pin connector labeled REAR to the stock O2 sensor and wiring harness.
- 22 Reinstall bodywork.

The PCFC for this model controls the stock closed loop area. This area is represented by the highlighted cells shown in Figure N. The PCFC is designed to achieve a target AFR of 13.6:1. You must retain your stock O2 sensors.

It is not recommended to alter the values in the highlighted area unless instructed to do so by a PCFC technician.

The closed loop range can be adjusted from the PCFC software by going to Device Tools -> Closed Loop Adjustment. In this window you can use the slider bars to enrichen/enlean the closed loop range. We do not recommend an adjustment beyond +/- 20.